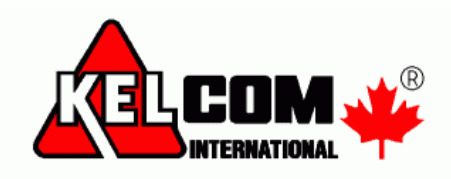

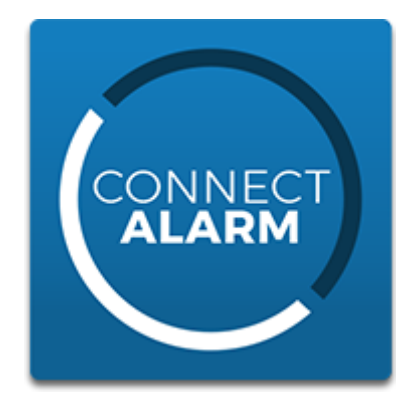

## **Uživatelský manuál – pro Connect Alarm v2.18**

Connect Alarm je **uživatelská** mobilní aplikace pro zabezpečovací ústředny

- Visonic PowerMaster PM10, PM30 a PM33
- DSC Power Neo HS2016, HS2032, HS2064 a HS2128
- $\bullet$  DSC Power Pro (PSP)  $-$  HS3032, HS3128 a HS3248

Mobilní aplikace komunikuje se zabezpečovací ústřednou přes **cloud** a není vyžadována veřejná IP adresa

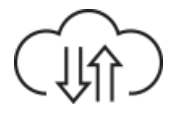

Aplikace umožňuje on-line zobrazovat stav systému, uživatel může ovládat bloky, zóny a PGM výstupy, spravovat uživatele a další.

Aplikace je k dispozici v **iOS App Store** a **Android Play** obchodě pod názvem **ConnectAlarm**  (bez mezery mezi slovy), je v češtině a je zdarma.

Kompatibilita:

- iOS v8.0 a novější
- Android v5.1 a novější

## **Dostupné funkce**

- Jedna aplikace pro zabezpečovací ústředny Visonic, Power Neo a PSP
- Zvýšení zabezpečení při používání aplikace dvouúrovňové přihlášení
	- o Uživatel si musí zaregistrovat svoji emailovou adresu
	- o Přístup k ústředně pro ostatní uživatele je dostupný pouze pomocí pozvánky od správce (Master uživatel)
- Zjištění stavu bloků a zón
- Ovládání systému zapnout/vypnout, odpojení zón, ovládání PGM výstupů
- Bloky lze zapínat do různých režimů Doma/Odchod/Noc
- Lze ovládat více bloků najednou, nebo každý blok samostatně
- Okamžitá reakce systému na jednotlivé příkazy
- Příjem notifikací (oznámení) událostí systému v reálném čase, tyto události jsou v češtině
- Posílání notifikací (oznámení) emailem podpora posílání i video sekvence
- Autorizace pomocí přístupového kódu, který zadáváte na klávesnici zabezpečovací ústředny
- Zobrazení paměti událostí
- Video verifikace poplachu + video na vyžádání (při použití PIR s kamerou)
- Lze měnit názvy zón, bloků, PGM výstupů
- Správa uživatelů
	- o Programování přístupových kódů, přiřazení do bloků a jména uživatele
	- o Vytvoření pozvánky (zadáním emailu uživatele) pro přístup z mobilní aplikace
- Správa bezdrátových ovladačů (přidání, smazání)
- Nastavení data a času na ústředně
- Povolení vzdáleného přístupu technika (vzdálený servis)
- Geo Fencing upozornění při překročení vybrané oblasti okolo zabezpečovací ústředny
- Podpora Touch ID / Face ID pro přihlašování do aplikace
- Zobrazování teploty u bezdrátových detektorů a u bloků nyní pouze ústředna PSP
- Podpora tmavého režimu
- Interaktivní prohlídka nových funkcí a jejich vysvětlení pomocí průvodce

*DŮLEŽITÉ UPOZORNĚNÍ: Výrobci telefonů využívají agresivní správu aplikací běžících na pozadí. Pokud dojde k ukončení aplikace, přestanou se zobrazovat veškerá oznámení. Na webové stránce [dontkillmyapp.com](https://dontkillmyapp.com/) naleznete popis, jak nastavit mobilní telefon, aby neukončoval vybrané aplikace.*

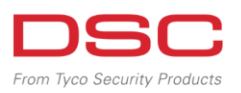

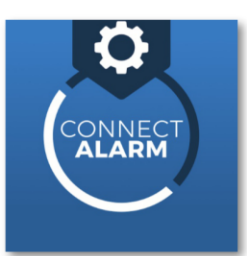

# Schéma instalace aplikace **Connect Alarm**

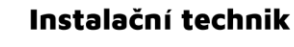

- 1. Instalace aplikace Alarm Install aplikace + registrace
- $\mathcal{P}_{\mathcal{P}}$ Získání ID kódu z ústředny
- 3. Aktivace Power Neo/PSP v cloudu pomocí instalačního kódu

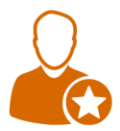

## Správce (uživatel)

- 1. Instalace aplikace Connect Alarm + registrace
- 2. Získání ID kódu instalace od instalačního technika
- 3. Přístup pomocí master kódu
- 4. Přizvání dalších uživatelů do systému je potřeba zadat jejich e-mailové adresy, kam jim přijde aktivační klíč a nastavit jim PIN kódy

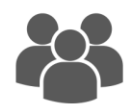

## Uživatelé

- 1. Instalace aplikace Connect Alarm
- 2. Ověření pomocí aktivačního klíče pro uživatele z e-mailu
- 3. Přístup pomocí svého přístupového kódu (PIN)

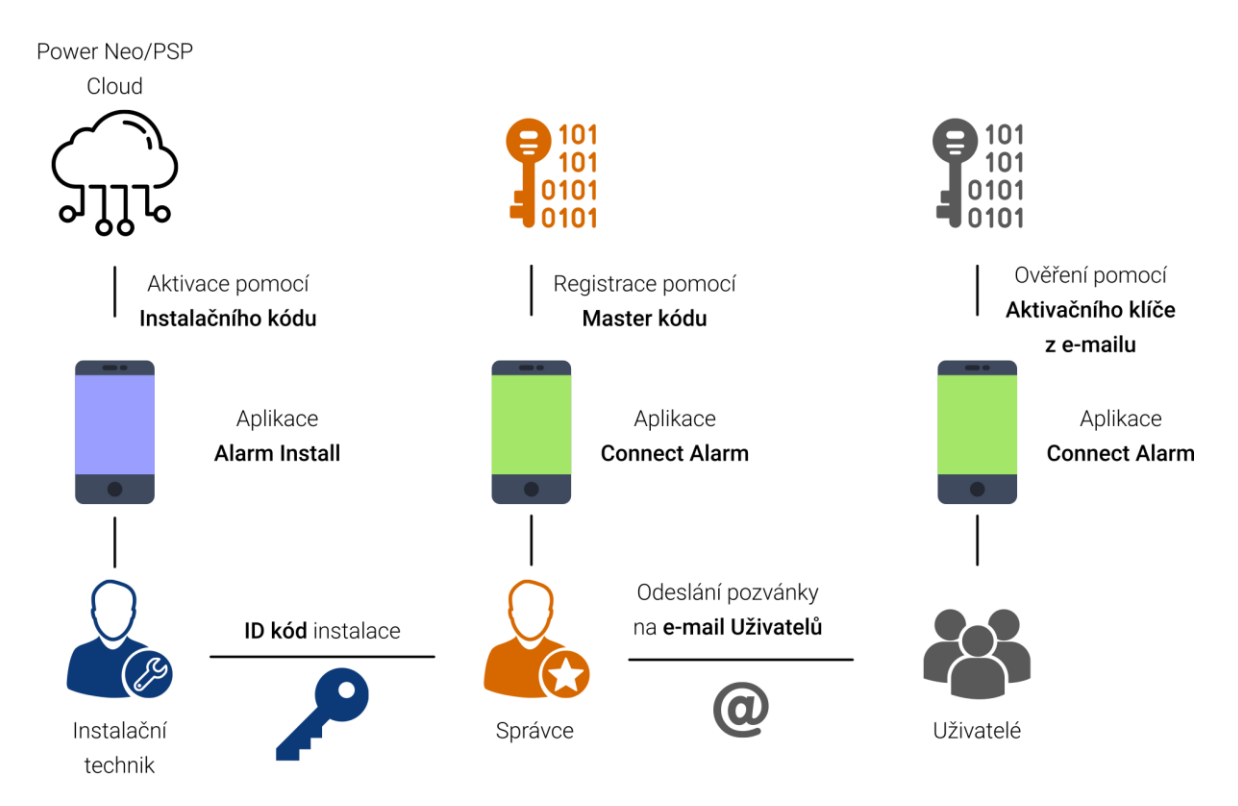

## **Connect Alarm - správce**

## **Nastavení mobilní aplikace**

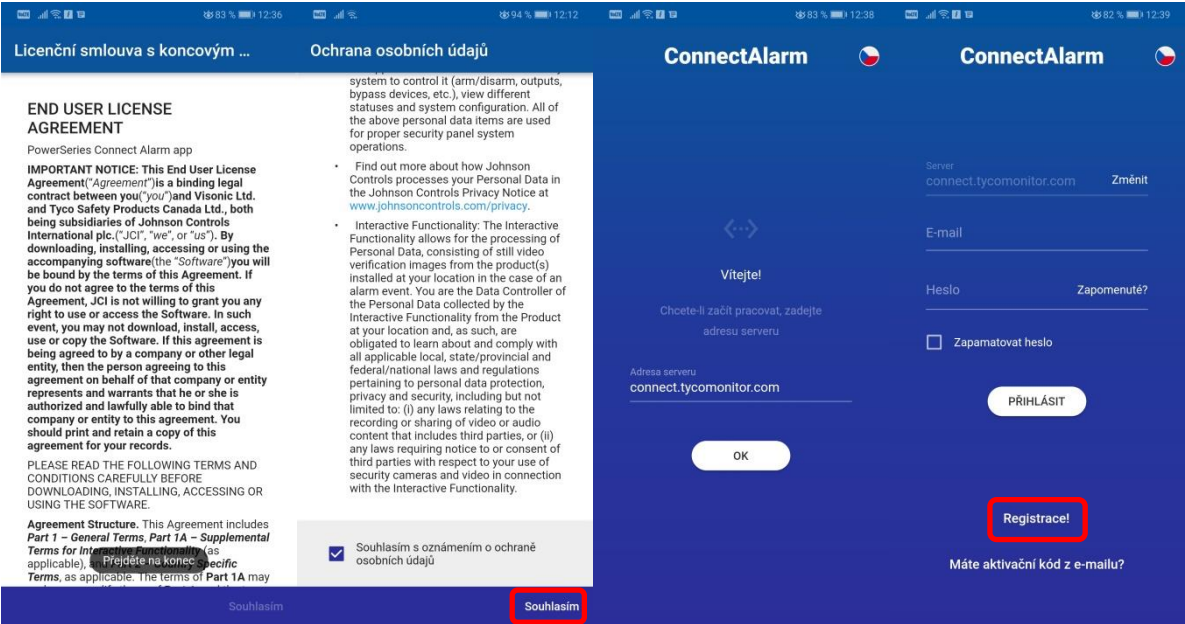

- Nainstalujte si aplikaci z AppStore nebo Google Play.
	- o Název aplikace je **ConnectAlarm**.
	- o Aplikace je zdarma a v češtině.
- Odsouhlaste **Smluvní podmínky** a **Ochranu osobních údajů**
	- o nachází se na konci textu, stiskněte **Souhlasím**.
- Zadejte adresu serveru: **connect.tycomonitor.com** a stiskněte **OK**
- Při prvním spuštění aplikace se nejdříve musíte zaregistrovat. Klikněte na **Registrace!**

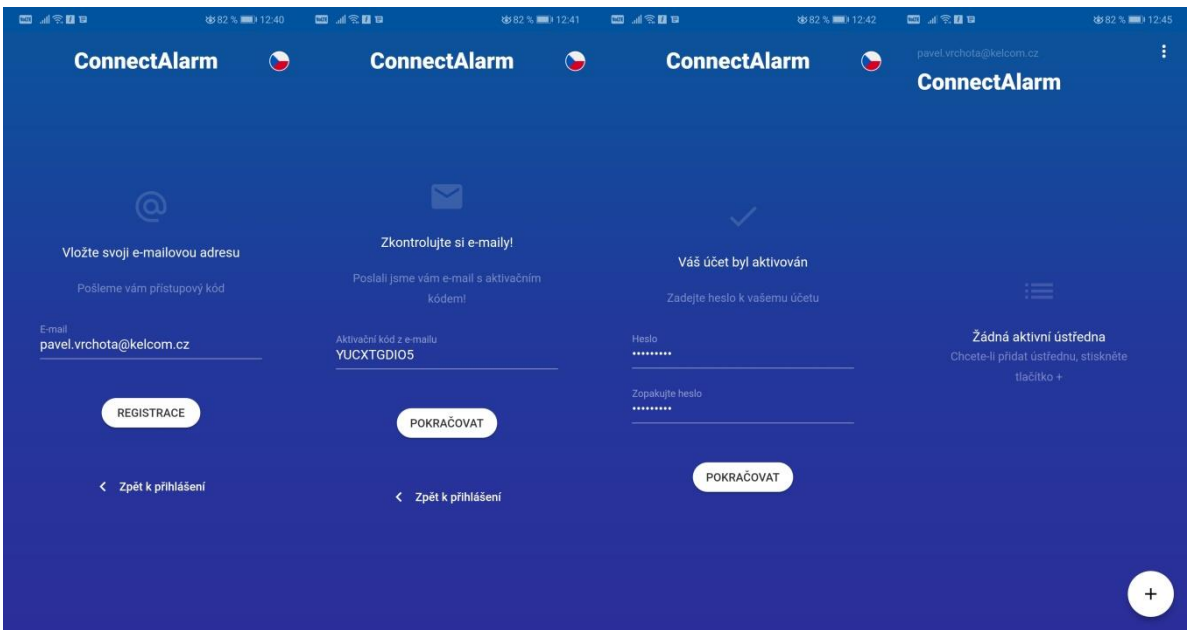

## **Registrace**

- o Zadejte svoji emailovou adresu a stiskněte tlačítko **Registrace**
- o Do emailu Vám přijde aktivační kód. Vložte ho do aplikace a stiskněte **Pokračovat**
- o Zadejte bezpečné heslo do aplikace
	- (min. 8 znaků, je požadován speciální znak např. tečka,…)
- o Přihlaste se do aplikace

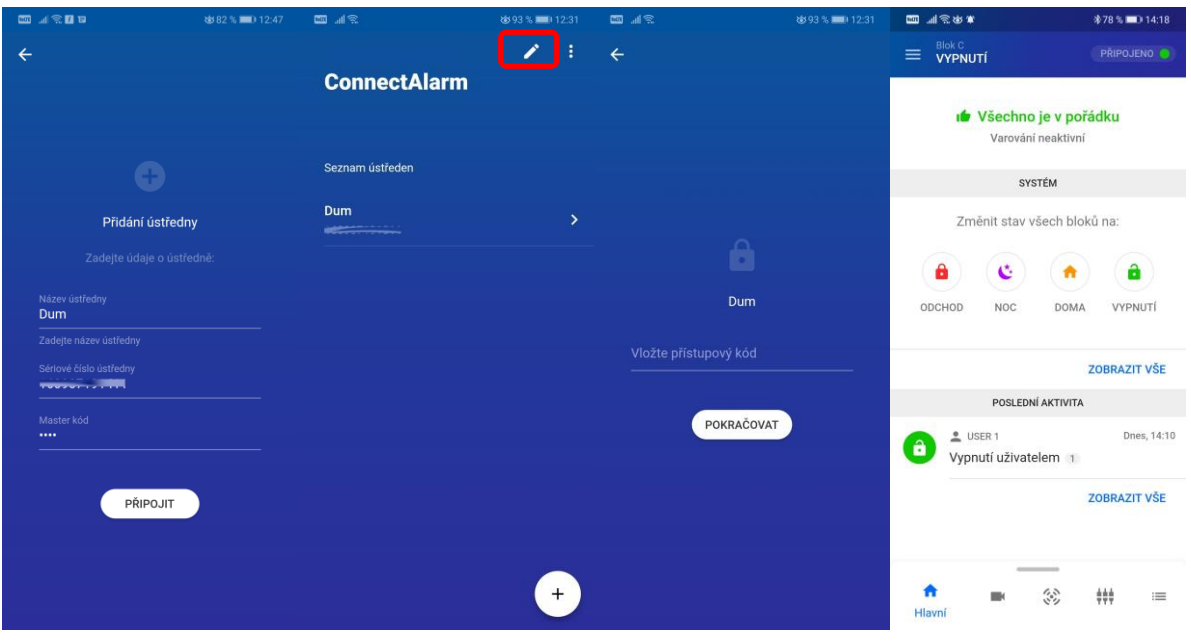

- Stiskněte tlačítko **Plus** pro přidání nové ústředny
	- o Vyplňte název instalace například **Dům**
	- o Zadejte **ID ústředny**, které Vás sdělí instalační technik
		- Ústředna Power Neo/PSP jedná se o 12-ti místné číslo.
		- Ústředna Visonic jedná se o 6-ti místné číslo (Panel ID).
	- o Zadejte **Master kód** tento uživatel se stává **správcem**
		- Má nejvyšší práva v aplikaci Connect Alarm
		- Povoluje přístup do EZS ústředny jiným uživatelům pomocí aplikace Connect Alarm (po přidání emailu uživateli dojde k odesláním pozvánky na zadaný email).
- Vyberte instalaci, kterou chcete ovládat a monitorovat, kliknutím na její název (např. **Dům**).
	- o Po stisknutí ikony v pravém horním rohu můžete změnit název instalace, nebo lze instalaci **smazat**, aby si ji mohl přihlásit jiný správce.
- Zadejte **Master kód**
	- o Stejný přístupový kód, který používáte na ovládání zabezpečovací ústředny z klávesnice
- ▶ Zobrazí se stav systému

## **Popis položek aplikace**

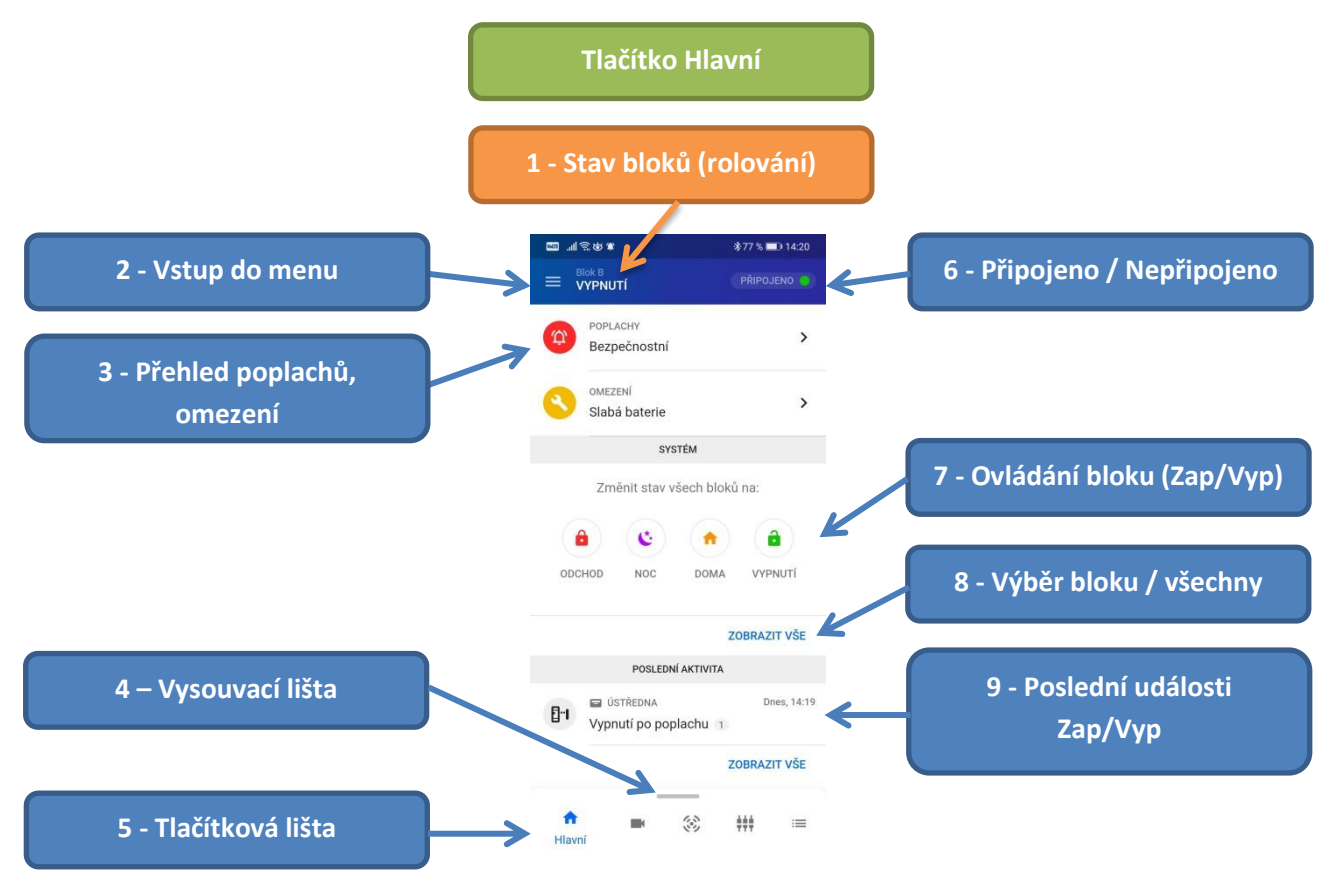

## **Popis**

- 1. Tato pozice zobrazuje stav jednotlivých bloků. Postupně se zobrazuje stav všech bloků rolováním.
- 2. Vstup do menu pro správu uživatelů, nastavení oznámení atd.
- 3. Přehledové okno zobrazující poplachy a omezení v systému. Po kliknutí na danou položku se zobrazí okno s detailním popisem.
- 4. Vysouvací lišta pro ovládání bloků.
	- Musí být povolena v menu Nastavení aplikace Styl stavové lišty Vysouvací zespoda.
- 5. Tlačítková lišta pro zobrazení nejpoužívanějších položek v aplikaci.
- 6. Ikona a textový popis zobrazují, zda je EZS ústředna připojená do cloudu a zda ji lze ovládat. Pokud je EZS ústředna připojená do cloudu přes datovou mobilní síť, může se stát, že bude ústředna odpojena. Po stisknutí této ikony Vás aplikace vyzve na vložení tel. čísla SIM karty v IP komunikátoru, kam odešle SMS, která zajistí "probuzení" IP komunikátoru a jeho připojení do cloudu.
- 7. Ovládání bloků máte k dispozici různé způsoby Zapnutí a Vypnutí
- 8. Zobrazení stavu všech bloků.
	- Bloky lze poté ovládat (Zapnout/Vypnout) hromadně, nebo každý samostatně.
	- Barevná ikona před názvem bloku zobrazuje jeho stav zelená (Vyp), červená (Zap Odchod), žlutá (Zap Doma).
	- Bloku lze přiřadit vnitřní a venkovní teplotu (pouze **PSP**)
- 9. Poslední aktivita v systému = zapnutí a vypnutí.
	- Po stisknutí **Zobrazit vše** se zobrazí všechny události.

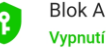

 $25^{\circ}$  / 23.9°

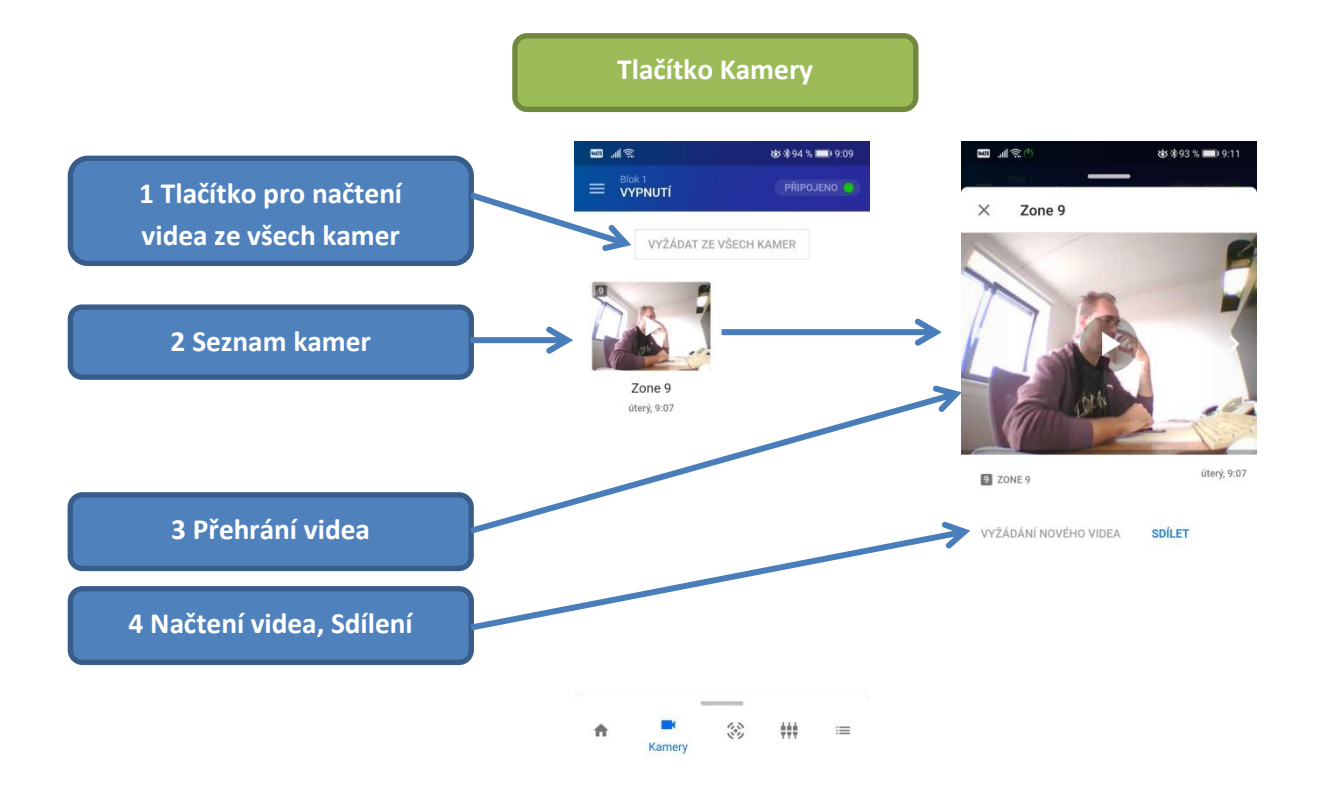

- 1. Tlačítko pro načtení videa ze všech kamer
	- Na DSC ústřednách je tato funkce dostupná x-minut po poplachu na PIR čidle s kamerou
- 2. Seznam všech PIR detektorů s kamerou
- 3. Přehrání videa (kliknutím na play), nebo zobrazení konkrétního video snímku (posunutím)
- 4. Funkce dostupné u konkrétního PIR čidla s kamerou
	- **Načtení videa** (funkce dostupná x-minut po poplachu)
	- **Sdílení** snímek, všechny snímky nebo celé video

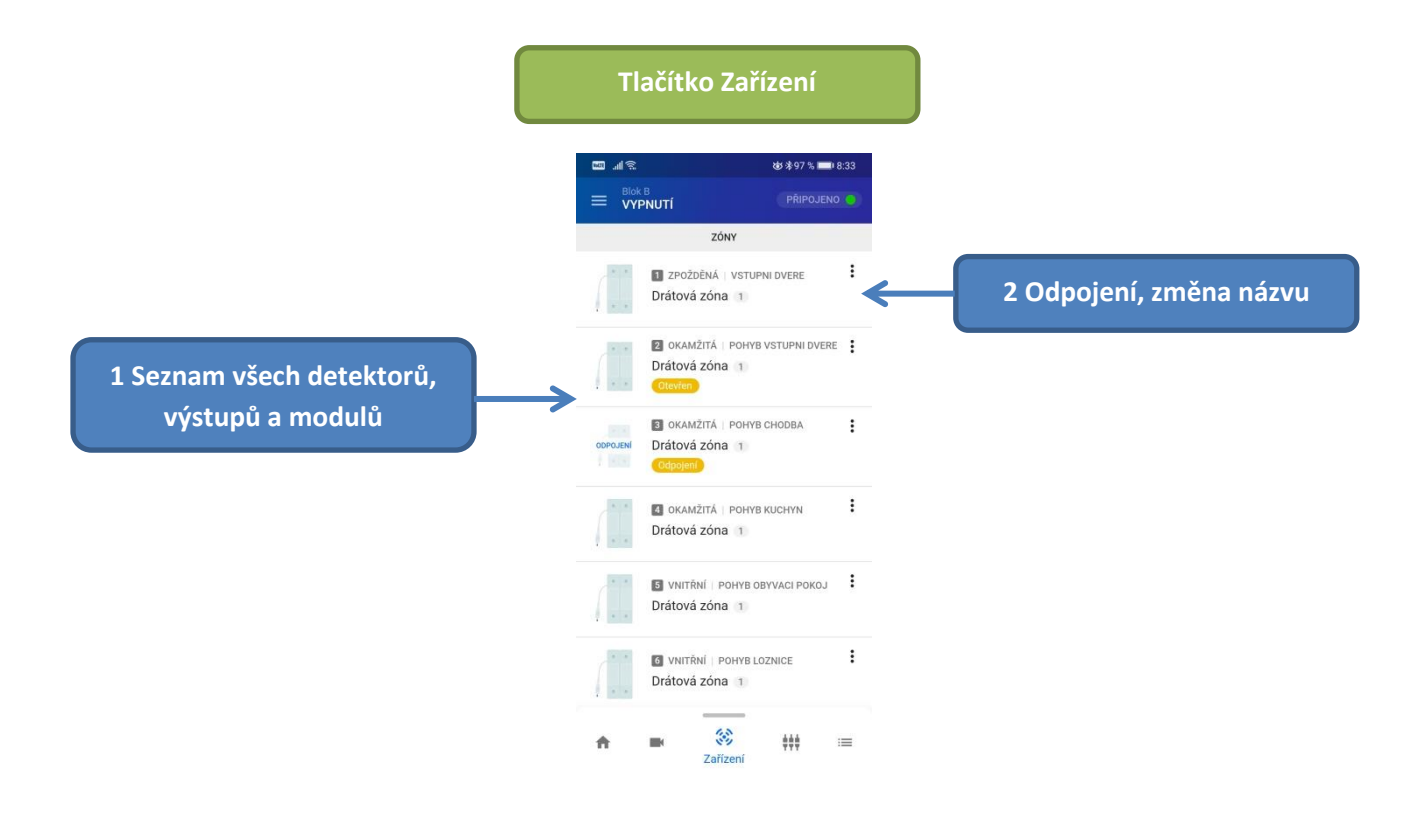

- 1. Tabulka obsahující seznam:
	- všech detektorů + jejich stav (v klidu/aktivní, odpojen, tamper, porucha, slabá baterie)
	- všech PGM výstupů
	- všech modulů klávesnic, expandérů, zdrojů atd.
- 2. Po stisknutí tohoto tlačítka se zobrazí menu s dostupnými položkami
	- **Odpojení / Zrušení odpojení**
	- **Změnit název**

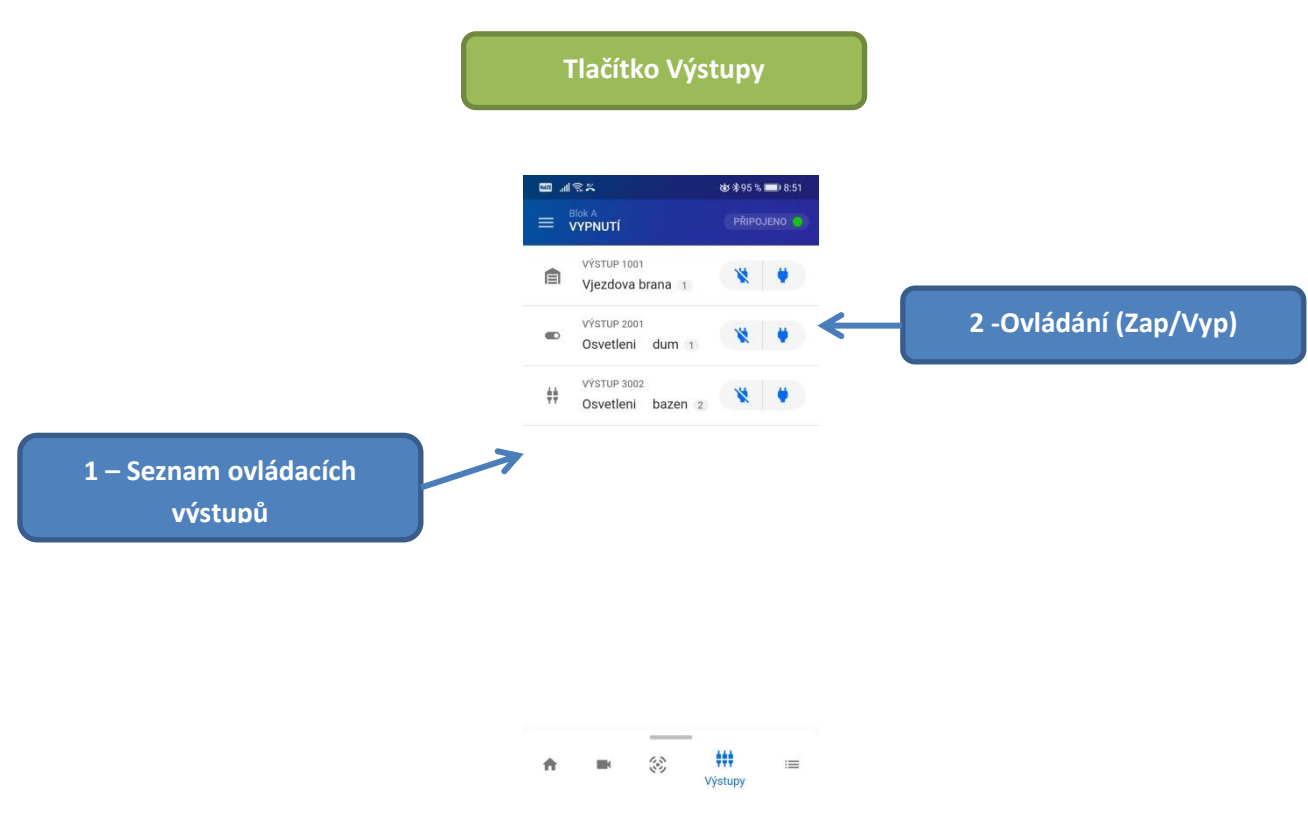

- 1. Tabulka obsahující seznam všech PGM výstupů, které jsou nastaveny na funkci Ovládací výstup.
	- U každého výstupu lze nastavit vlastní název a nastavit mu požadovanou ikonu
- 2. Pomocí těchto tlačítek lze výstupy ovládat

*Poznámka: Aplikace neumožňuje zobrazovat stav PGM výstupů.*

**Tlačítko Události**

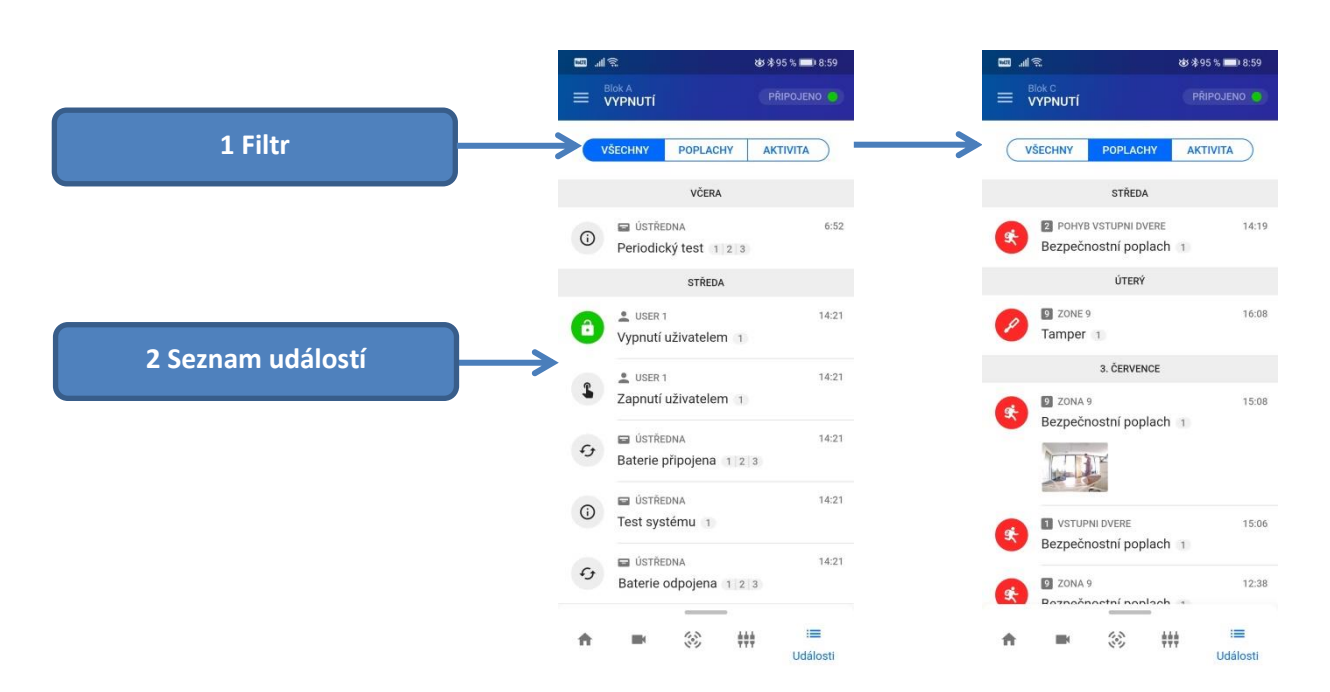

- 1. Filtr umožňuje zobrazit pouze vybrané typy událostí
	- Všechny všechny události v systému
	- Poplachy poplachové události
	- Aktivita události zapnutí / vypnutí
- 2. Seznam událostí obsahuje:
	- Ikonu odpovídající typu události
	- Název uživatele/zařízení
	- Popis události
	- Blok, kterého se daná událost týká (1 = Blok 1)
	- Datum a čas vzniku události

## **Popis položek menu**

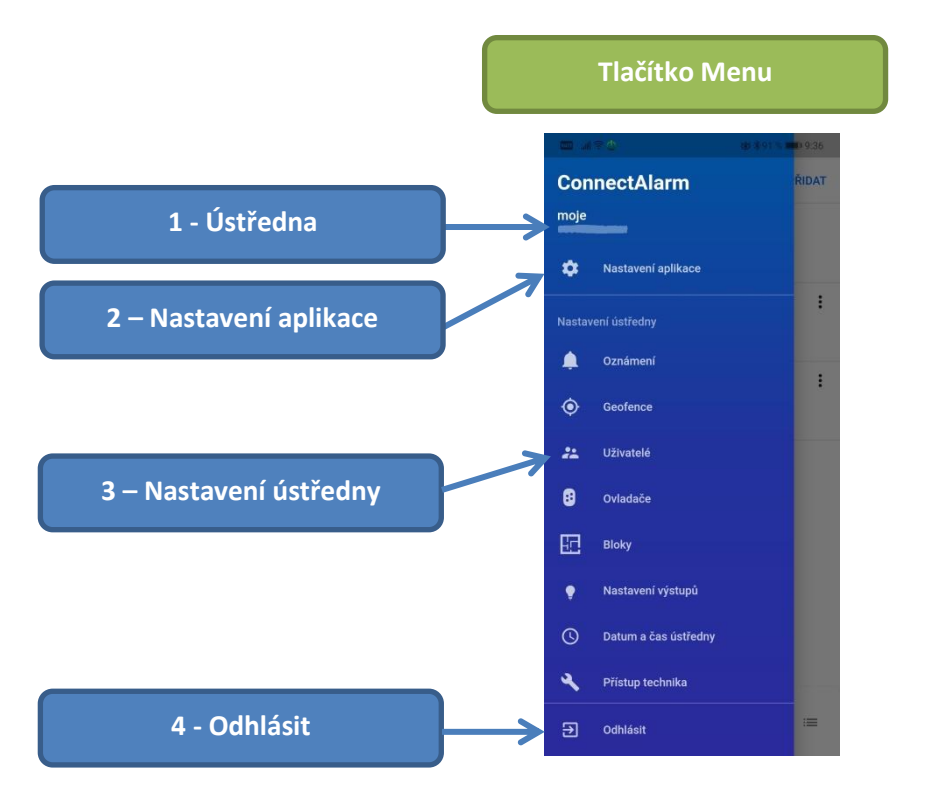

Jednotlivé položky menu se zobrazí po stisknutí ikony tří čárek v levém horním rohu ( $\equiv$ )

- 1. **Název a číslo** EZS ústředny, ke které je aplikace připojena
- 2. **Nastavení aplikace** obsahuje položky:
	- **Motiv** přepnutí mezi světlým a tmavým motivem
	- **Jazyk** jazyk aplikace

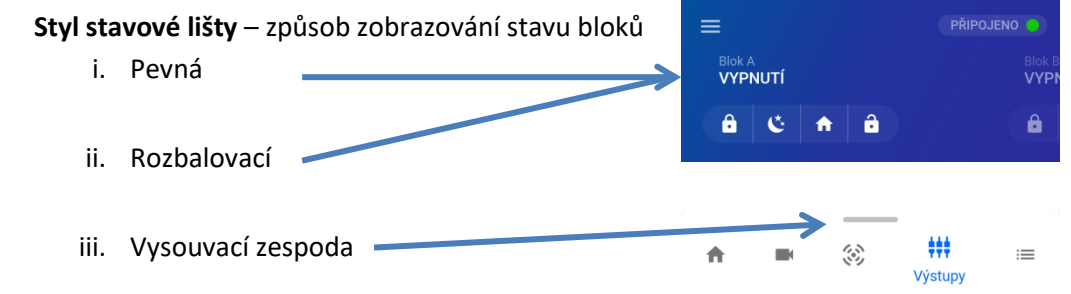

- **Rychlé přihlášení** Po spuštění aplikace se zobrazí přihlašovací okno naposledy používané EZS ústředny (volba povolena) / Po spuštění aplikace se zobrazí seznam všech EZS ústředen (volba zakázána).
- **Režim Tísně** hlasitá / tichá (hlasitá tíseň musí být povolena na EZS ústředně)
- **Použít biometrické přihlášení** použití Touch ID / Face ID pro přihlášení do aplikace
- 3. **Nastavení ústředny** obsahuje položky:
	- **Oznámení** nastavení oznámení/notifikací pro jednotlivé typy událostí
		- i. Push oznámení
		- ii. E-mailem
	- **Geofence** upozornění při překročení vybrané oblasti okolo zabezpečovací ústředny
	- **Uživatelé** správa uživatelů (PIN, jméno, povolené bloky, email)
	- **Ovladače** přidání/smazání dálkového ovladače
	- **Bloky** seznam bloků, po jejich vybrání lze změnit jejich název, dále lze u PSP ústředny vybrat zařízení, ze kterého se bude zobrazovat teplota (vnitřní a venkovní)
	- **Nastavení výstupů** seznam PGM výstupů, po jejich vybrání lze změnit jejich název a ikonu
	- **Datum a čas ústředny** nastavení aktuálního data a času na ústředně
	- **Přístup technika** povolení přístupu servisního technika do zabezpečovací ústředny, aby mohl provést požadovaný servisní úkon
- 4. **Odhlásit** odpojení od zabezpečovací ústředny

## **Menu Oznámení**

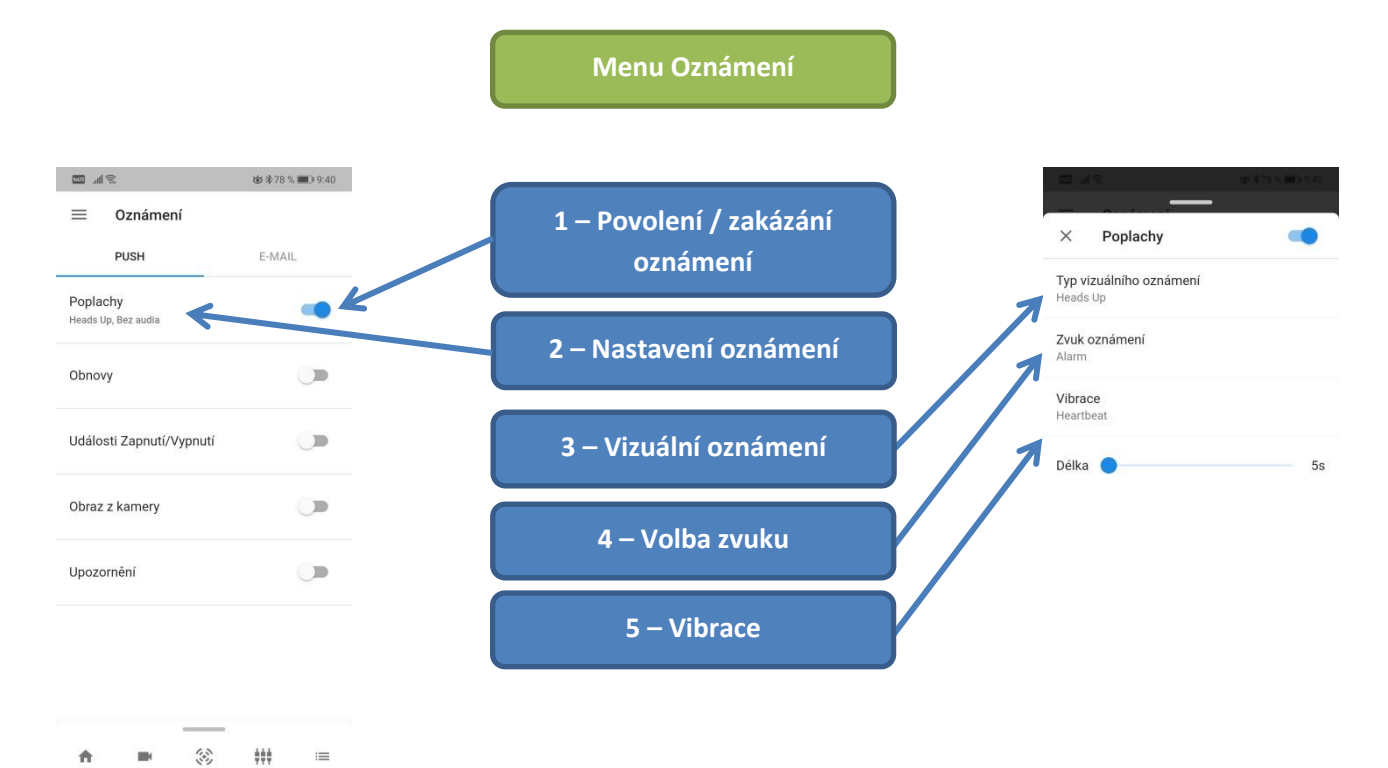

#### **Popis**

Lze nezávisle nastavit oznámení pomocí **Push oznámení** a pomocí **emailu**.

- 1. Stiskem tohoto tlačítka lze povolit/zakázat dané oznámení (notifikace)
- 2. Po stisknutí celého řádku se zobrazí okno umožňující detailnější nastavení
- 3. Vizuální oznámení způsob, jak bude oznámení zobrazováno
- 4. Volba zvuku zobrazí se seznam s výběrem způsobu audio signalizace
- 5. Vibrace nastavení vibrací a doba

## **Menu Geofence**

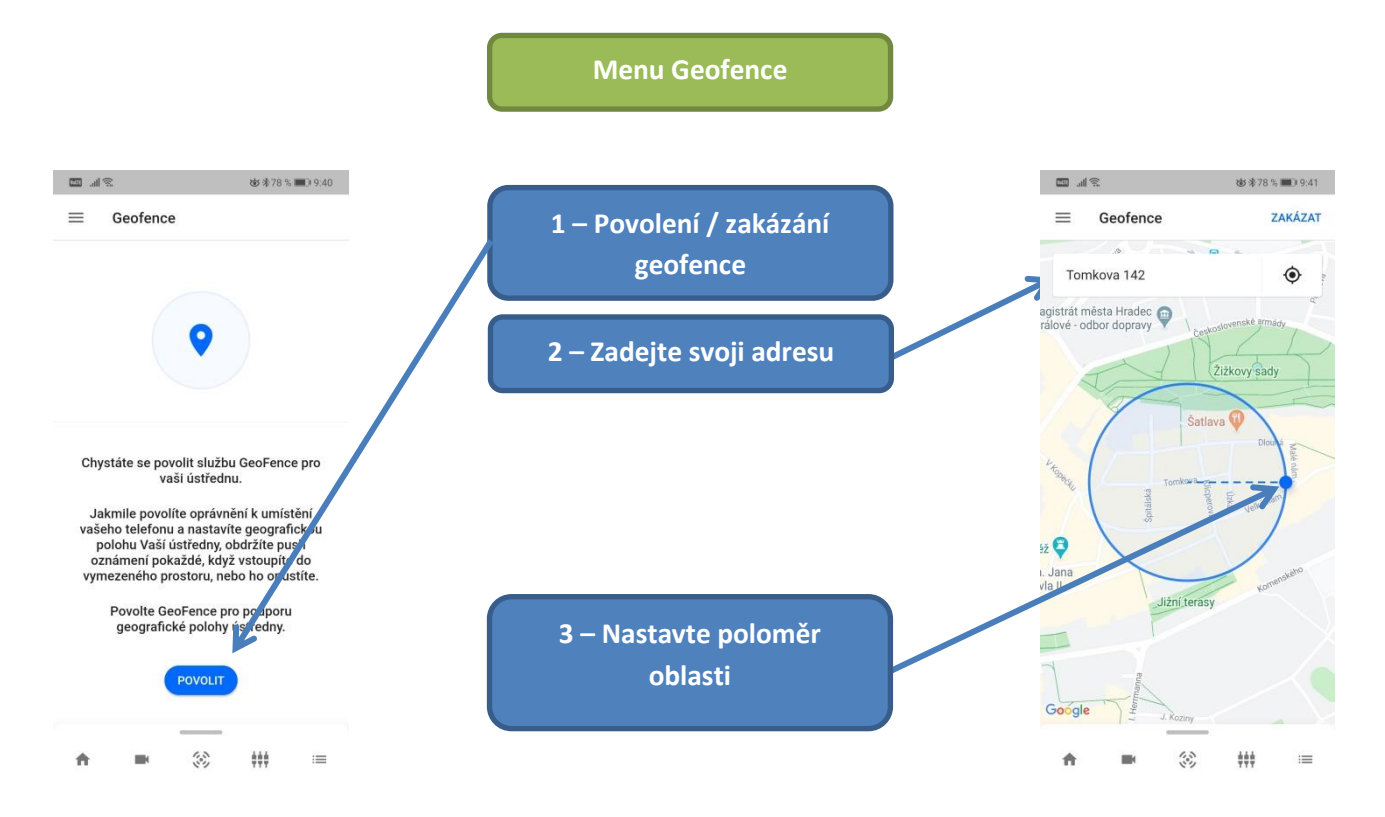

- 1. Stiskem tohoto tlačítka lze povolit/zakázat funkci Geofence
- 2. Vyhledejte adresu místa instalace EZS ústředny
- 3. Nastavte poloměr monitorované oblasti. Při překročení oblasti bude upozorněni např. že EZS ústředna nebyla zabezpečena.

## **Menu Uživatelé**

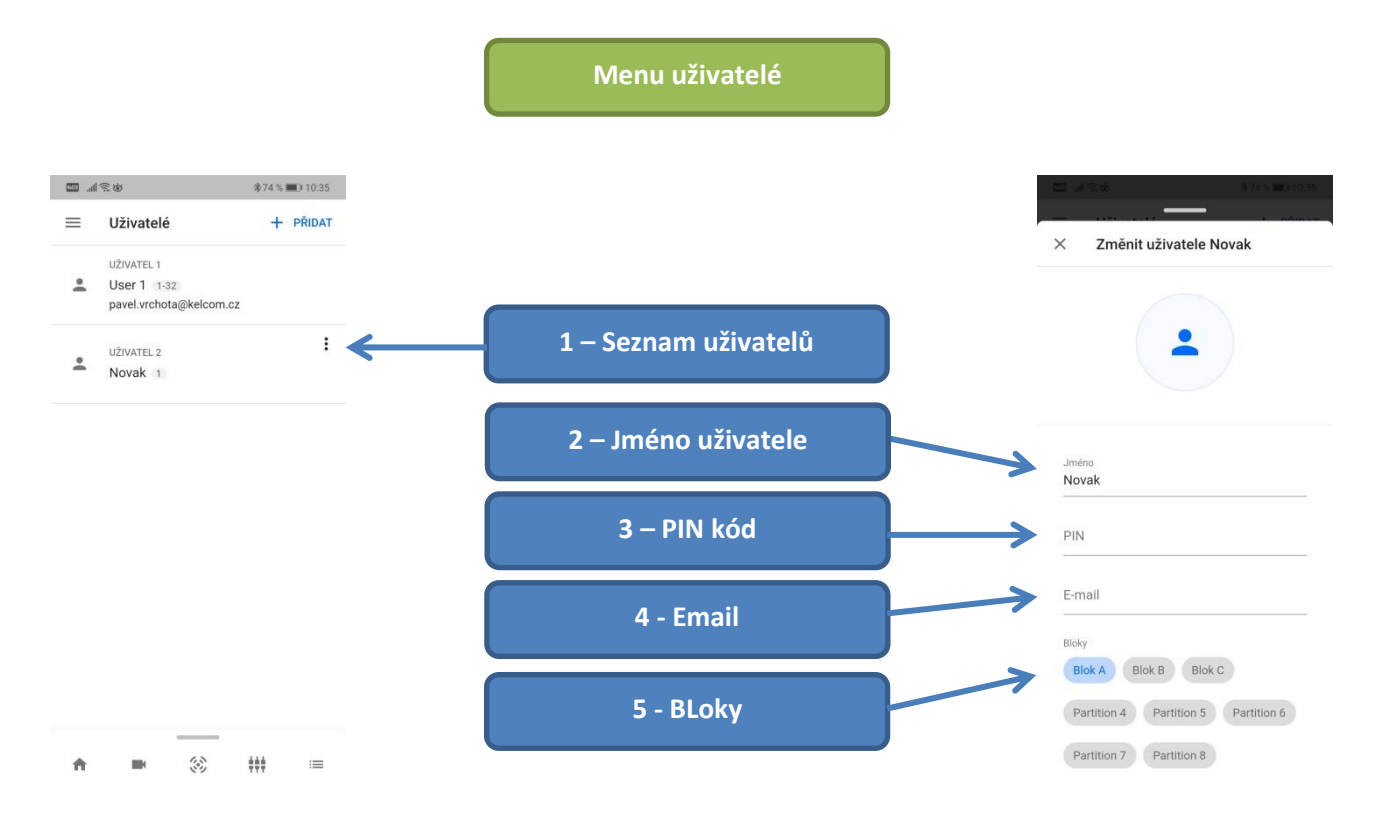

- 1. Seznam uživatelů v zabezpečovacím systému. Po kliknutí na uživatele se zobrazí okno, kde lze uživateli změnit následující položky:
	- 2. Jméno uživatele. Nepoužívejte diakritiku.
	- 3. Přístupový PIN kód používaný pro ovládání EZS ústředny. PIN obsahuje 4 číslice.
	- 4. **Email** uživatele zadává pouze, pokud má mít daný uživatel oprávnění používat mobilní aplikaci **Connect Alarm**. Po zadání emailu je vygenerována **pozvánka**, která mu přijde na zadaný email.
	- 5. Seznam bloků, které může uživatel ovládat. Modře jsou obarvené povolené bloky.

## **Connect Alarm - uživatel**

## **Nastavení mobilní aplikace**

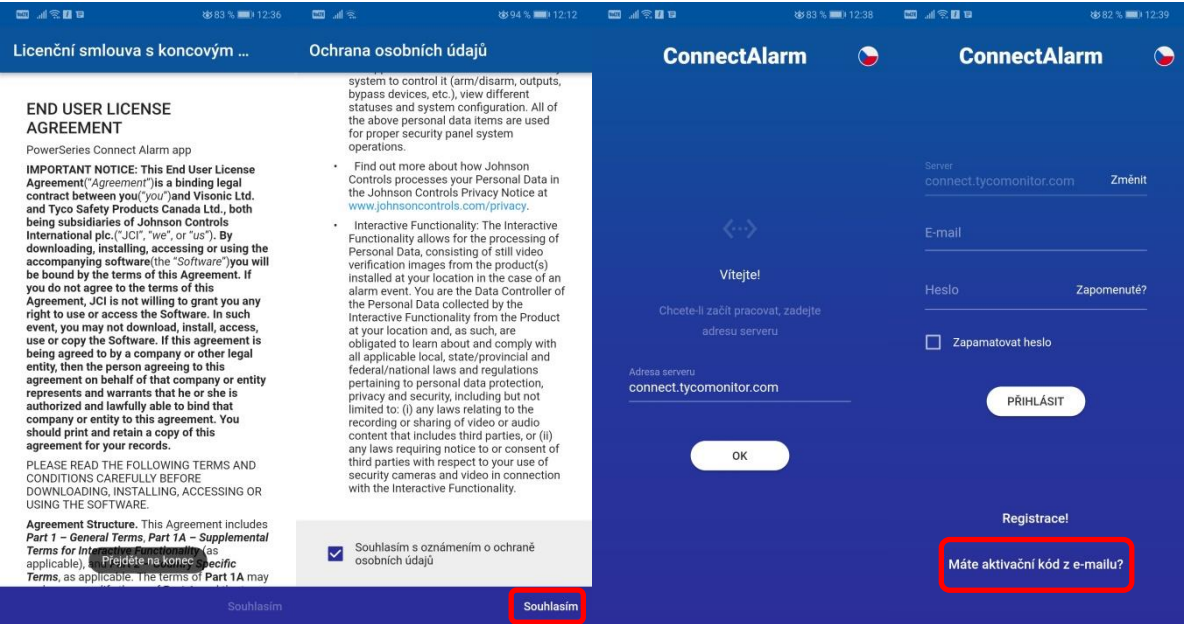

- Nainstalujte si aplikaci z AppStore nebo Google Play.
	- o Název aplikace je **ConnectAlarm**.
	- o Aplikace je zdarma a v češtině.
- Odsouhlaste **Smluvní podmínky** a **Ochranu osobních údajů**
	- o nachází se na konci textu, stiskněte **Souhlasím**.
- Zadejte adresu serveru: **connect.tycomonitor.com** a stiskněte **OK**
- Abyste mohli používat mobilní aplikaci, je zapotřebí, aby **Správce** zadal Vaši emailovou adresu do aplikace Connect Alarm. Tím dojde k vygenerování pozvánky, která Vám přijde na email.
	- o Klikněte na "**Máte aktivační kód z e-mailu?"**

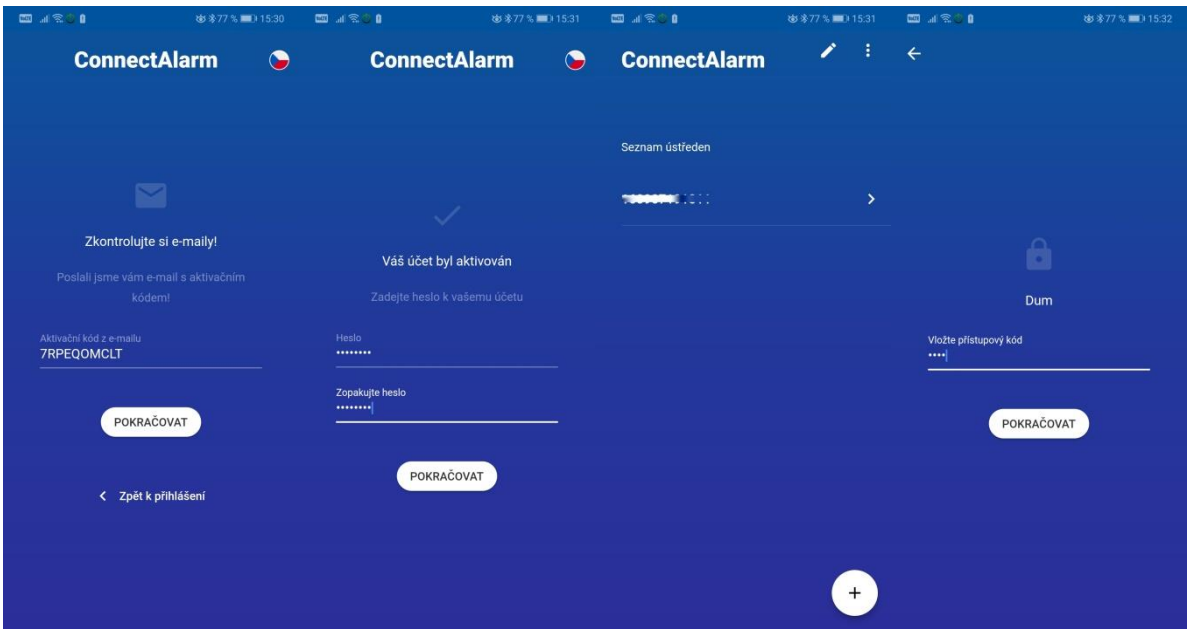

#### **Aktivace**

o Zkontrolujte si svůj email, zda Vám již přišel aktivační kód. Vložte ho do aplikace a stiskněte **Pokračovat**

#### **Dear Customer**

You have been granted access to new panell Use this access code to complete your registration: 7RPEQOMCLT

#### Sincerely,

**Johnos Controls** 

- o Zadejte bezpečné heslo do aplikace a stiskněte **Pokračovat**
	- (min. 8 znaků, je požadován speciální znak např. tečka,…)
- o Zabezpečovací ústředna se Vám automaticky přidá do aplikace
	- Jako název instalace je zobrazeno ID ústředny
	- **Po stisknutí ikony v pravém horním rohu můžete nastavit název instalace**
- o Vyberte instalaci, kterou chcete ovládat a monitorovat, kliknutím na její název (např. **Dům**) a vložte svůj přístupový kód. Zobrazí se stav systému

*Poznámka: Nepoužívejte tlačítko Plus pro přidání nové ústředny (používá ho pouze správce). Jakmile správce vygeneruje pozvánku pro Váš email, automaticky se Vám přidá EZS ústředna do aplikace).*

## **Popis položek aplikace**

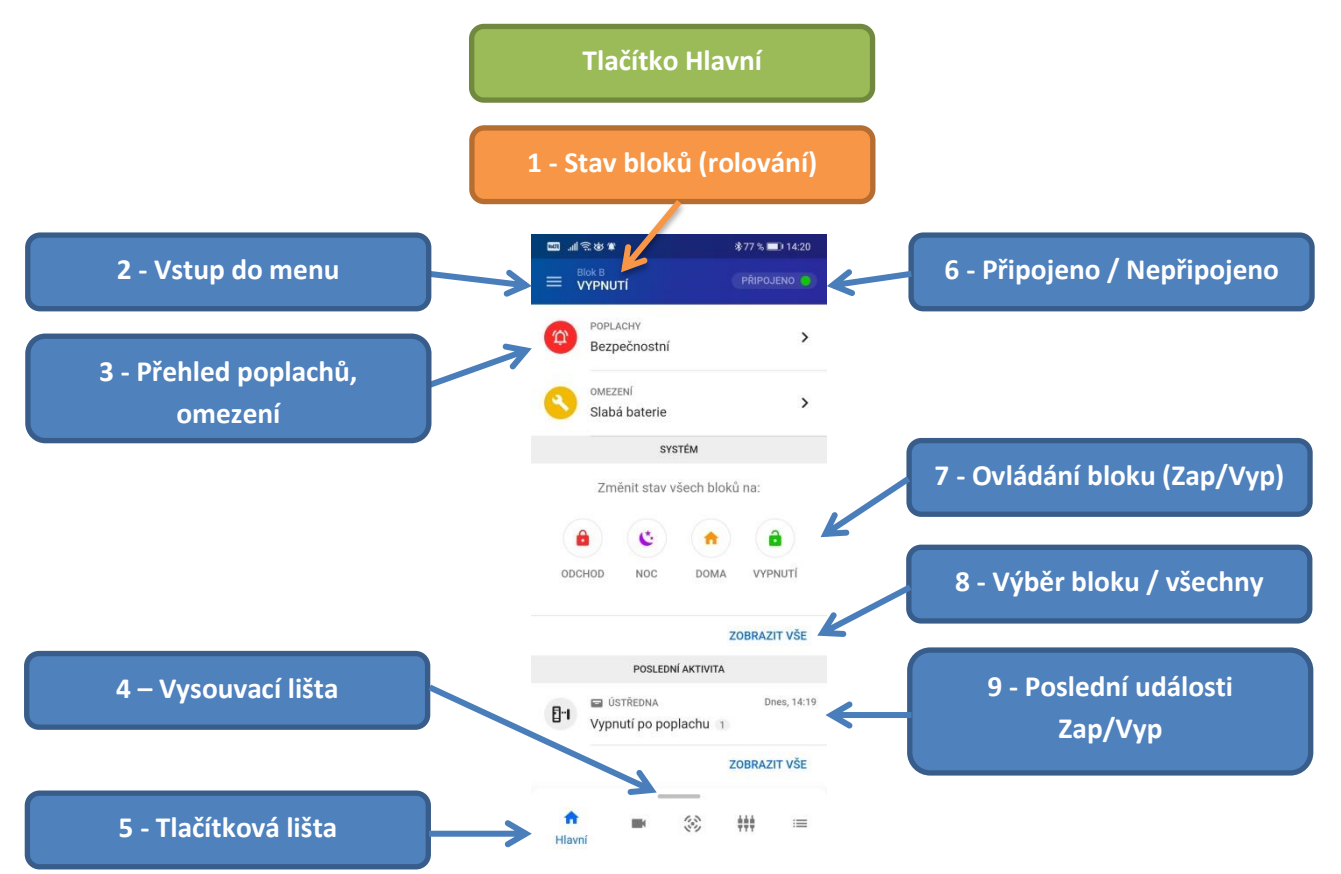

## **Popis**

- 1. Tato pozice zobrazuje stav jednotlivých bloků. Postupně se zobrazuje stav všech bloků rolováním.
- 2. Vstup do menu pro správu uživatelů, nastavení oznámení atd.
- 3. Přehledové okno zobrazující poplachy a omezení v systému. Po kliknutí na danou položku se zobrazí okno s detailním popisem.
- 4. Vysouvací lišta pro ovládání bloků. Musí být povolena v menu Nastavení aplikace Styl stavové lišty – Vysouvací zespoda.
- 5. Tlačítková lišta pro zobrazení nejpoužívanějších položek v aplikaci.
- 6. Ikona a textový popis zobrazují, zda je EZS ústředna připojená do cloudu a zda ji lze ovládat. Pokud je EZS ústředna připojená do cloudu přes datovou mobilní síť, může se stát, že bude ústředna odpojena. Po stisknutí této ikony Vás aplikace vyzve na vložení tel. čísla SIM karty v IP komunikátoru, kam odešle SMS, která zajistí "probuzení" IP komunikátoru a jeho připojení do cloudu.
- 7. Ovládání bloků máte k dispozici různé způsoby Zapnutí a Vypnutí
- 8. Zobrazení stavu všech bloků.
	- Bloky lze poté ovládat (Zapnout/Vypnout) hromadně, nebo každý samostatně.
	- Barevná ikona před názvem bloku zobrazuje jeho stav zelená (Vyp), červená (Zap Odchod), žlutá (Zap Doma). Blok A Ω

 $25°1200$ 

- Bloku může správce přiřadit vnitřní a venkovní teplotu (pouze PSP).
- 9. Poslední aktivita v systému = zapnutí a vypnutí.
	- Po stisknutí **Zobrazit vše** se zobrazí všechny události.

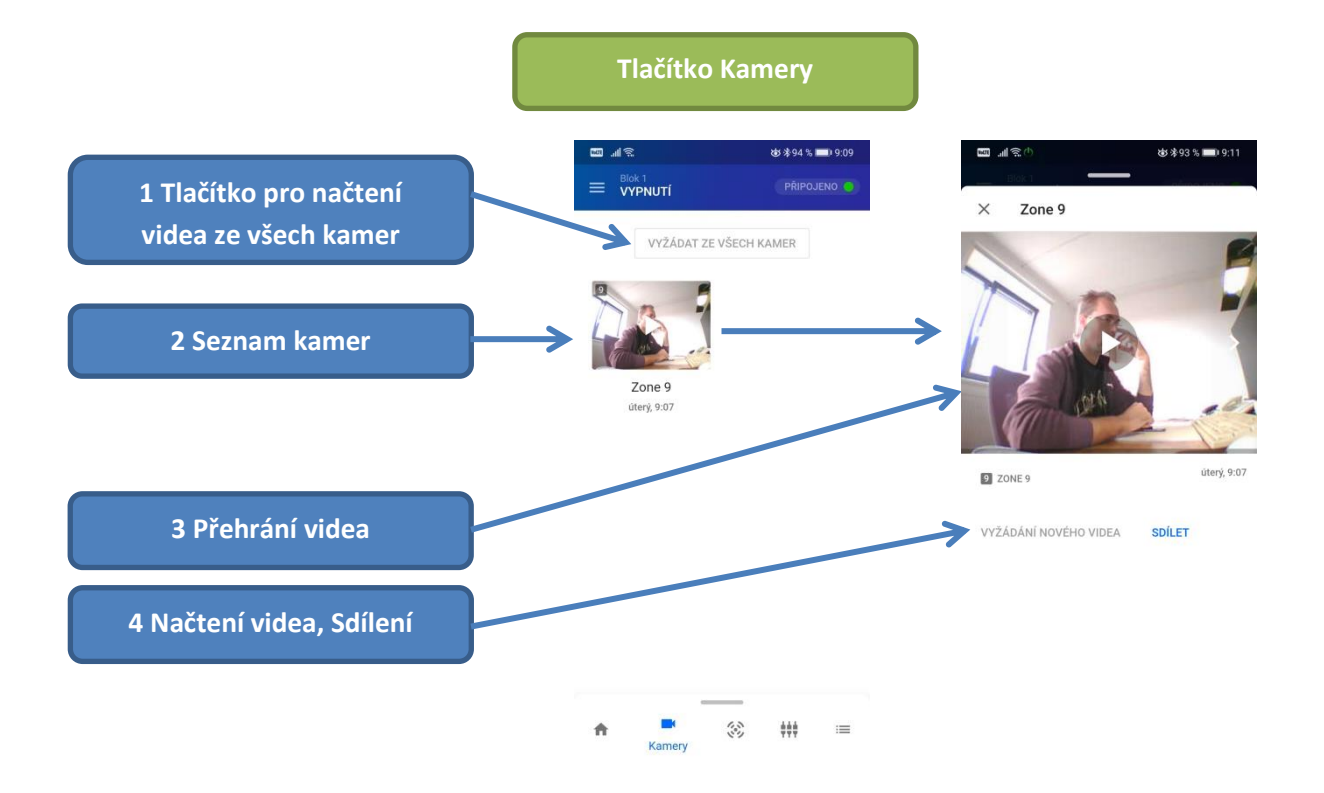

- 5. Tlačítko pro načtení videa ze všech kamer
	- Na DSC ústřednách je tato funkce dostupná x-minut po poplachu na PIR čidle s kamerou
- 6. Seznam všech PIR detektorů s kamerou
- 7. Přehrání videa (kliknutím na play), nebo zobrazení konkrétního video snímku (posunutím)
- 8. Funkce dostupné u konkrétního PIR čidla s kamerou
	- **Načtení videa** (funkce dostupná x-minut po poplachu)
	- **Sdílení** snímek, všechny snímky nebo celé video

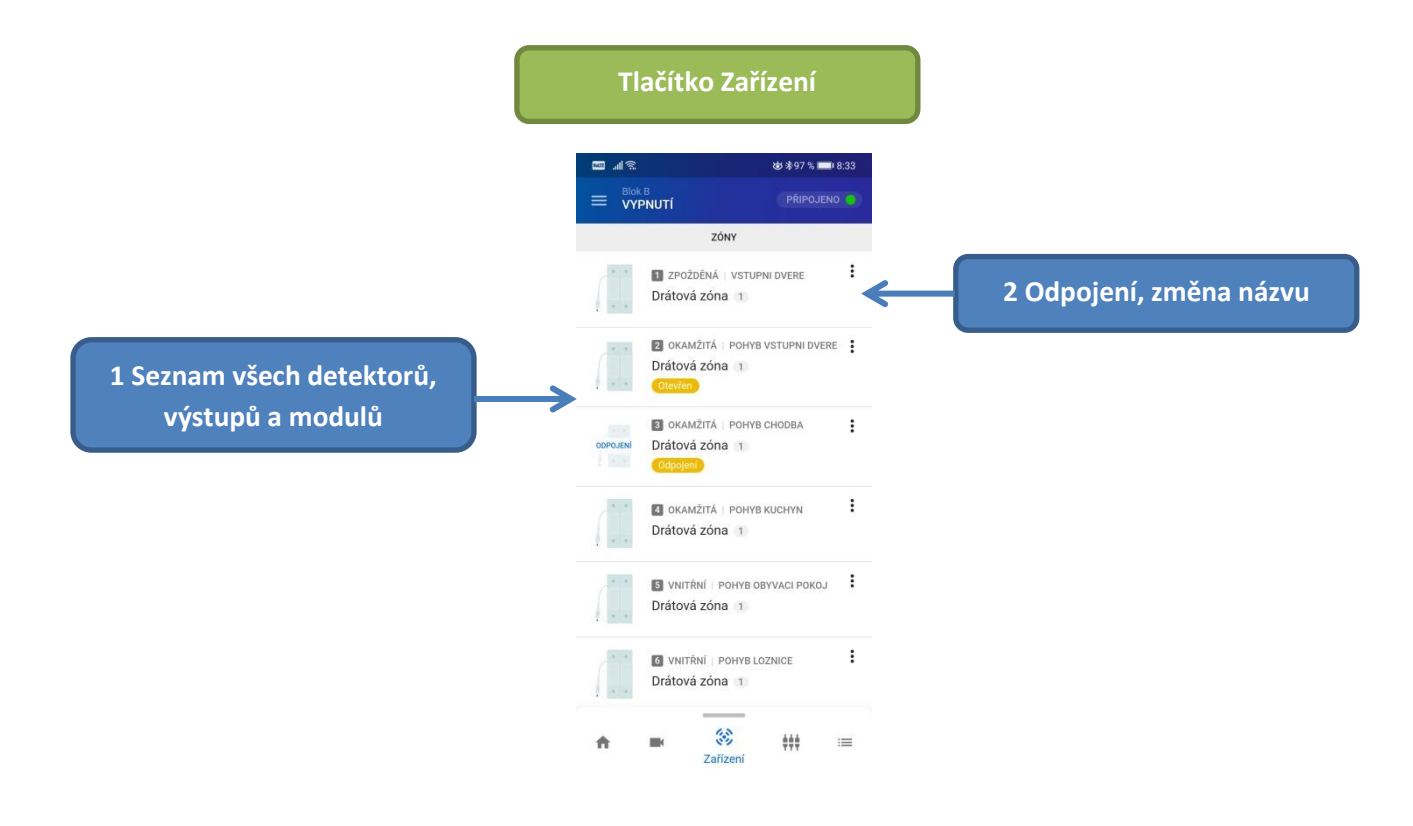

- 3. Tabulka obsahující seznam:
	- všech detektorů + jejich stav (v klidu/aktivní, odpojen, tamper, porucha, slabá baterie)
	- všech PGM výstupů
	- všech modulů klávesnic, expandérů, zdrojů atd.
- 4. Po stisknutí tohoto tlačítka se zobrazí menu s dostupnými položkami
	- **Odpojení / Zrušení odpojení**
	- **Změnit název**

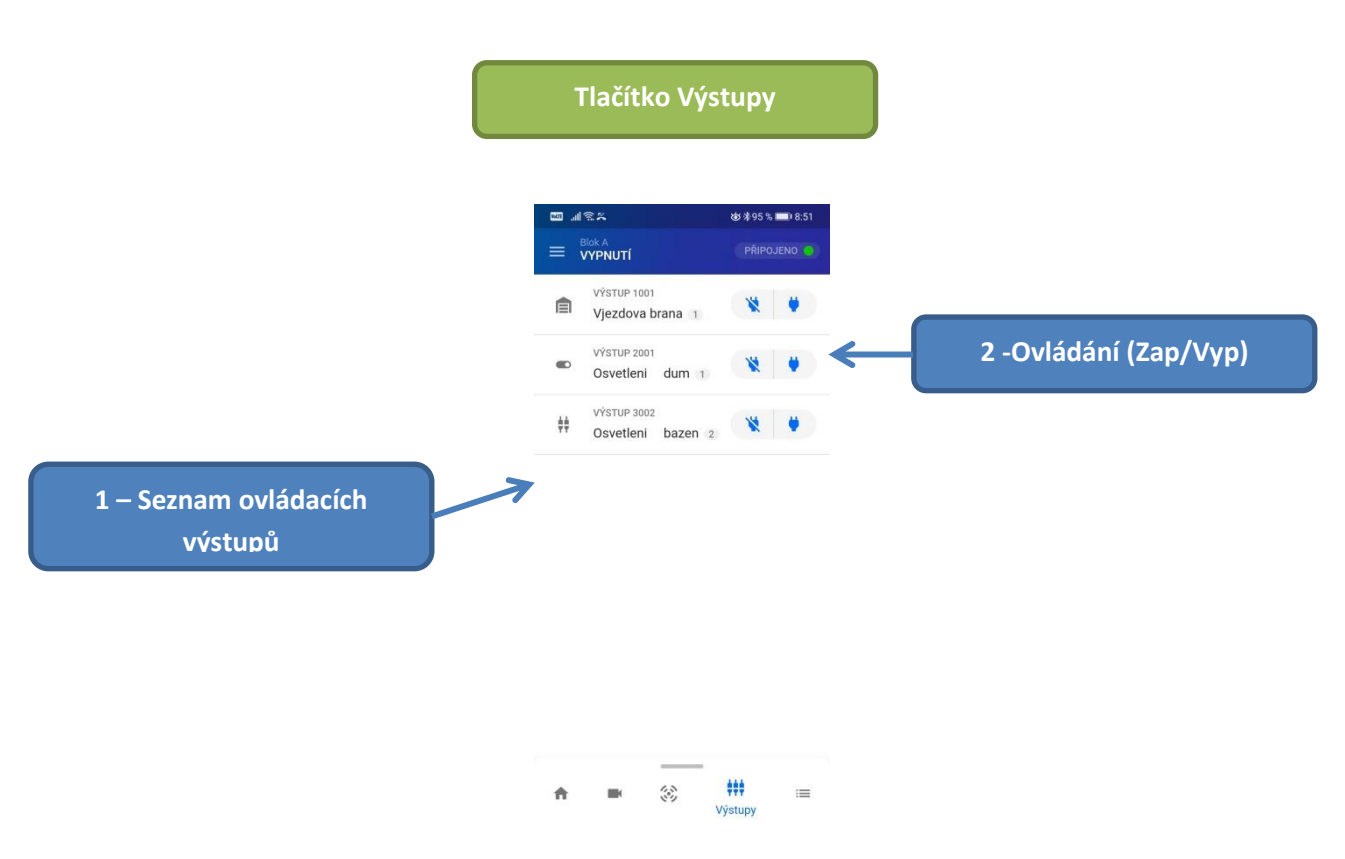

- 1. Tabulka obsahující seznam všech PGM výstupů, které jsou nastaveny na funkci Ovládací výstup.
	- U každého výstupu lze nastavit vlastní název a nastavit mu požadovanou ikonu
- 2. Pomocí těchto tlačítek lze výstupy ovládat

*Poznámka: Aplikace neumožňuje zobrazovat stav PGM výstupů.*

**Tlačítko Události**

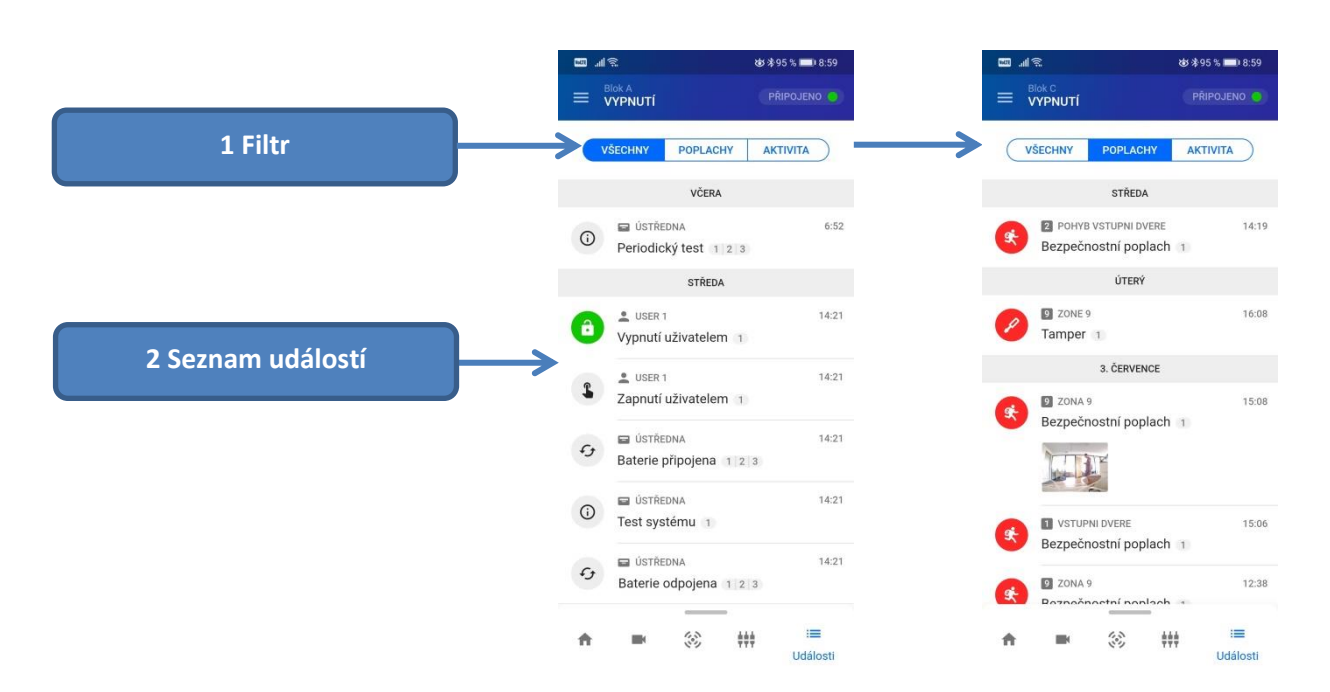

- 1. Filtr umožňuje zobrazit pouze vybrané typy událostí
	- Všechny všechny události v systému
	- Poplachy poplachové události
	- Aktivita události zapnutí / vypnutí
- 2. Seznam událostí obsahuje:
	- Ikonu odpovídající typu události
	- Název uživatele/zařízení
	- Popis události
	- Blok, kterého se daná událost týká (1 = Blok 1)
	- Datum a čas vzniku události

## **Popis položek menu**

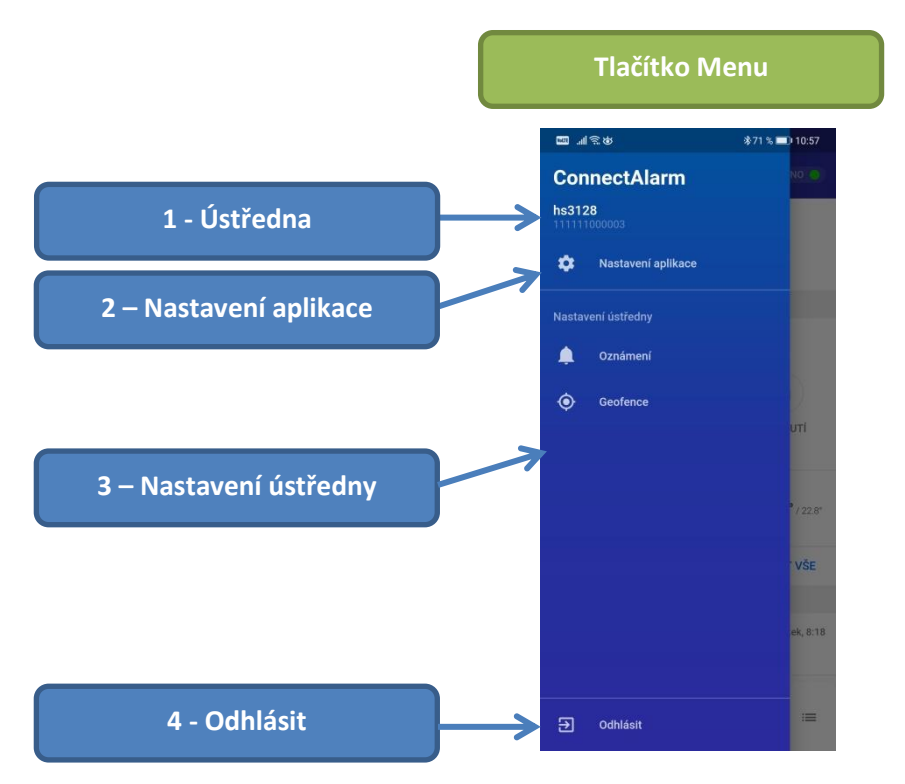

- 1. **Název a číslo** EZS ústředny, ke které je aplikace připojena
- 2. **Nastavení aplikace** obsahuje položky:
	- **Motiv** přepnutí mezi světlým a tmavým motivem
	- **Jazyk** jazyk aplikace

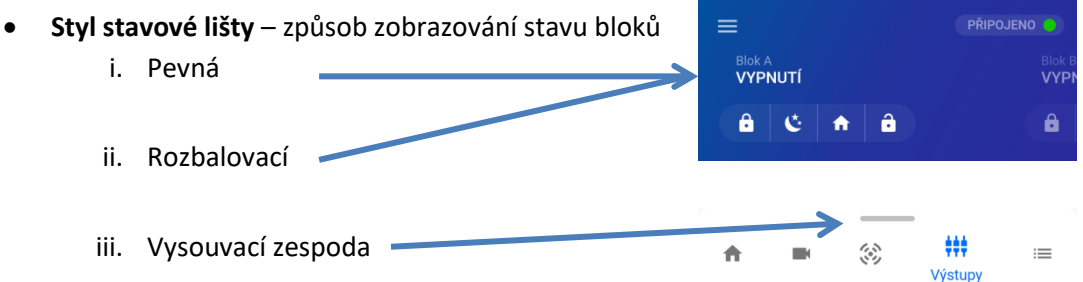

- **Rychlé přihlášení** Po spuštění aplikace se zobrazí přihlašovací okno naposledy používané EZS ústředny (volba povolena) / Po spuštění aplikace se zobrazí seznam všech EZS ústředen (volba zakázána).
- **Režim Tísně** hlasitá / tichá (hlasitá tíseň musí být povolena na EZS ústředně)
- **Použít biometrické přihlášení** použití Touch ID / Face ID pro přihlášení do aplikace
- 3. **Nastavení ústředny** obsahuje položky:
	- **Oznámení** nastavení oznámení/notifikací
	- **Geofence** upozornění při překročení vybrané oblasti okolo zabezpečovací ústředny
- 4. **Odhlásit** odpojení od zabezpečovací ústředny

## **Menu Oznámení**

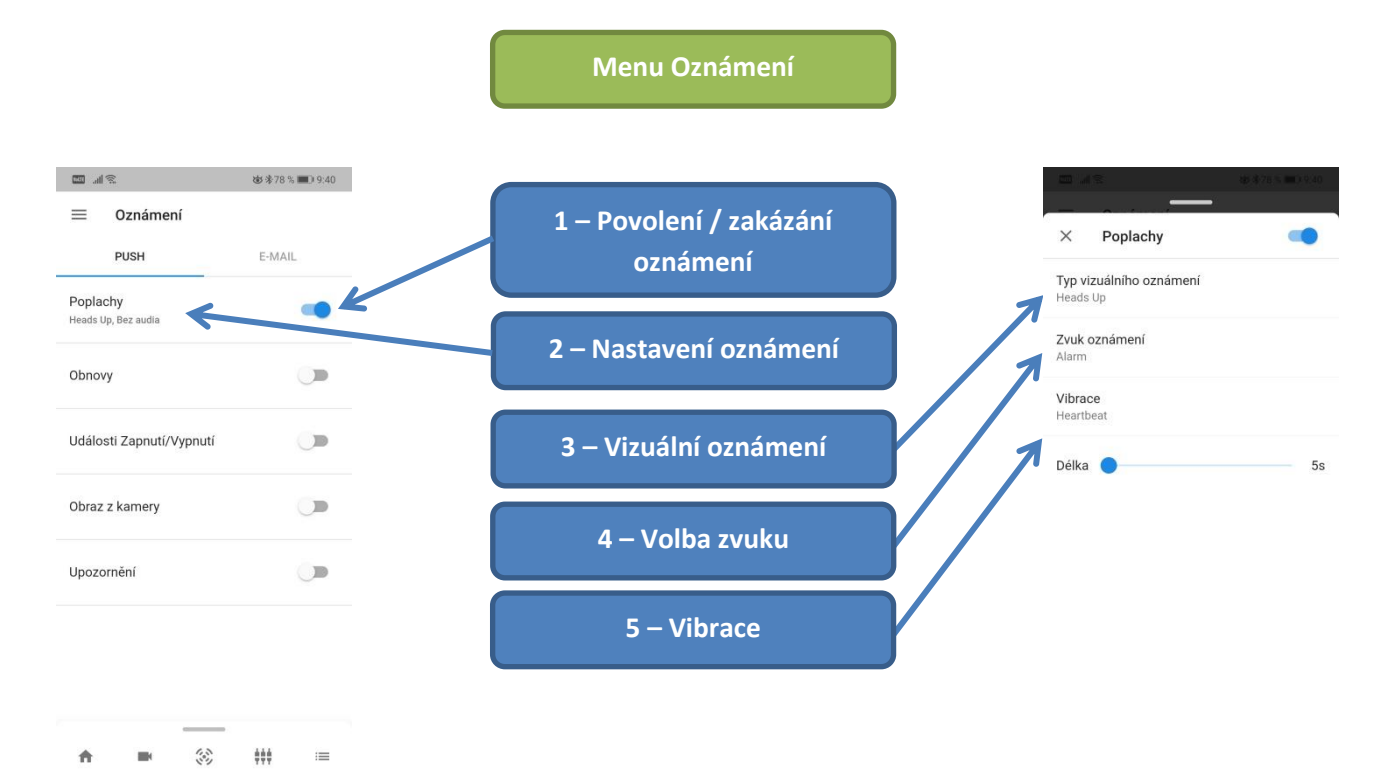

#### **Popis**

Lze nezávisle nastavit oznámení pomocí **Push oznámení** a pomocí **emailu**.

- 1. Stiskem tohoto tlačítka lze povolit/zakázat dané oznámení (notifikace)
- 2. Po stisknutí celého řádku se zobrazí okno umožňující detailnější nastavení
- 3. Vizuální oznámení způsob, jak bude oznámení zobrazováno
- 4. Volba zvuku zobrazí se seznam s výběrem způsobu audio signalizace
- 5. Vibrace nastavení vibrací a doba

## **Menu Geofence**

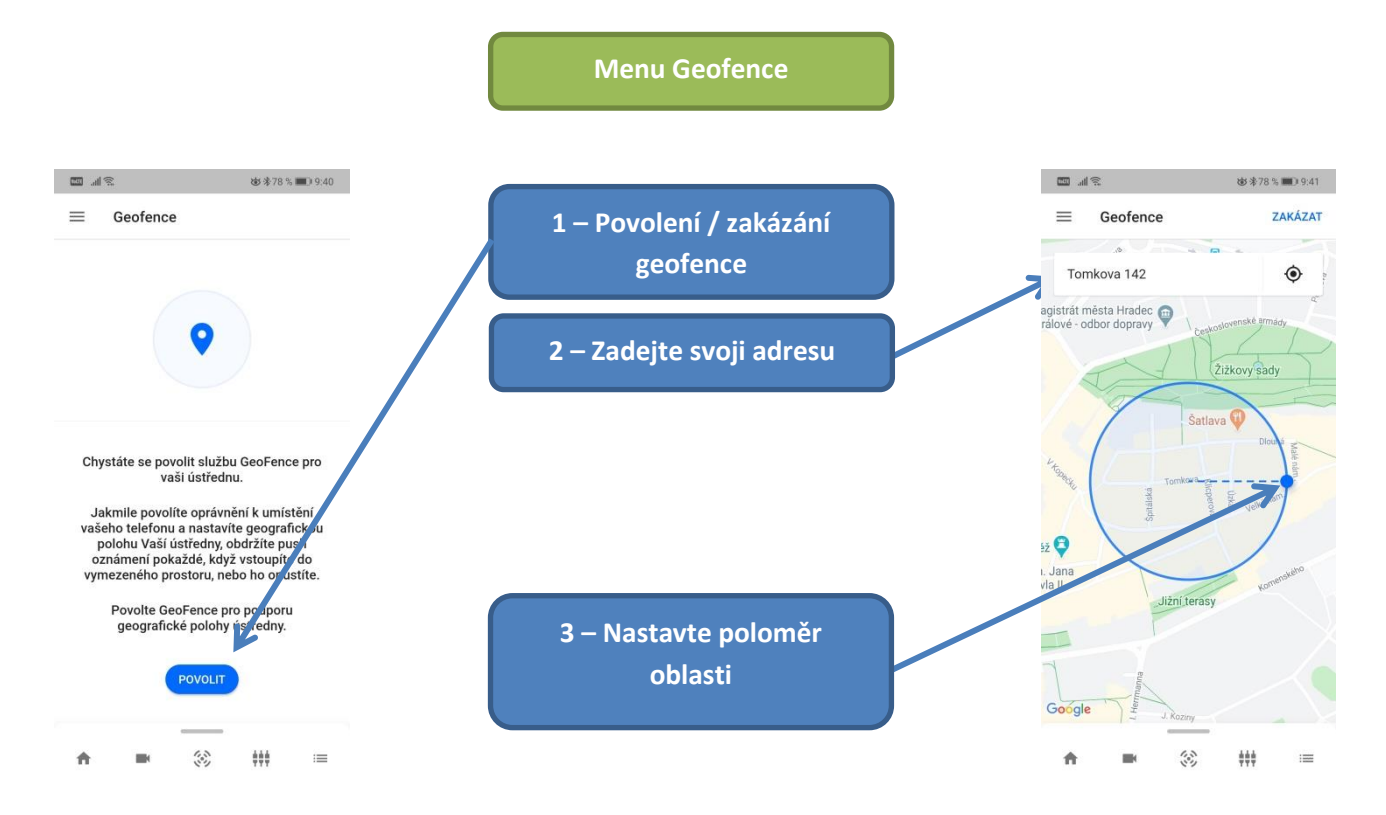

- 1. Stiskem tohoto tlačítka lze povolit/zakázat funkci Geofence
- 2. Vyhledejte adresu místa instalace EZS ústředny
- 3. Nastavte poloměr monitorované oblasti. Při překročení oblasti bude upozorněni např. že EZS ústředna nebyla zabezpečena.

## **Video verifikaci poplachu**

Mobilní aplikace je vybavena funkcí **video verifikace**.

Pokud v systému požíváte **vnitřní** PIR detektor s kamerou **PG8934(P)**, nebo **venkovní** PIR detektor s kamerou **PG8944** a dojde na těchto detektorech k poplachu, může ústředna odeslat video snímky do cloudu a uživatel si je poté může prohlédnout pomocí mobilní aplikace **Connect Alarm**.

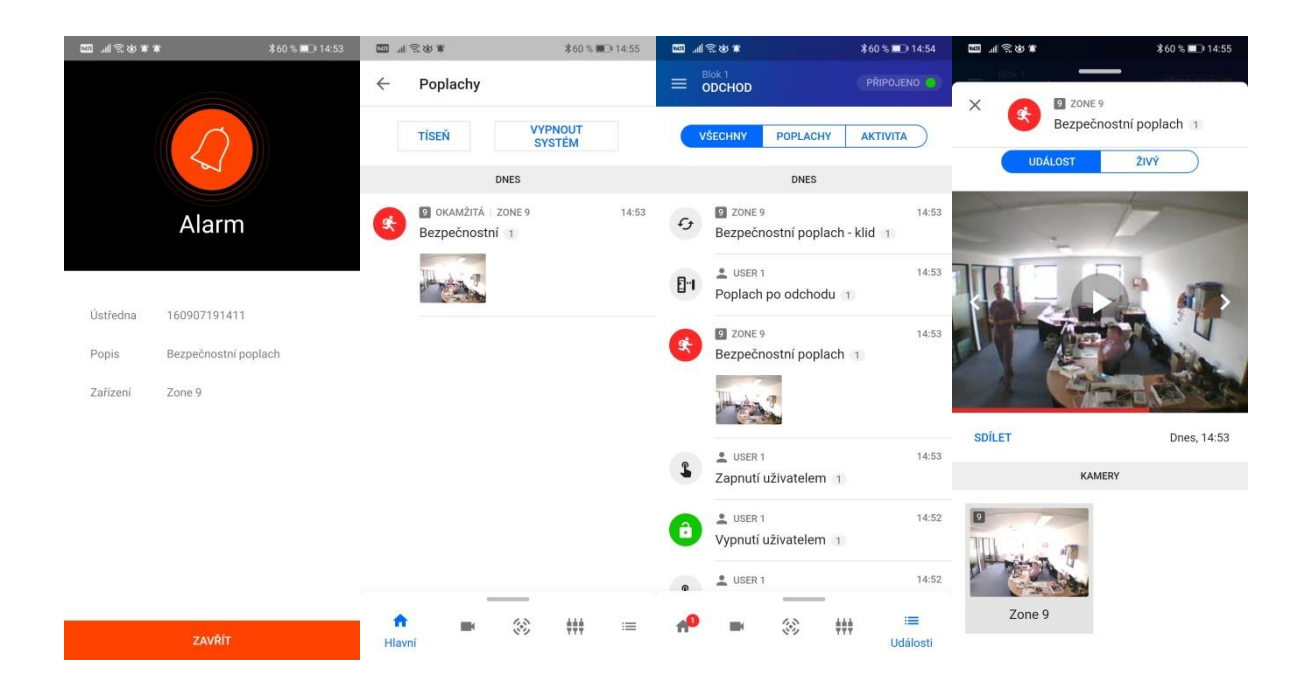

## **Vyžádání videa – po poplachu**

Aktuální verze mobilní aplikace Connect Alarm podporuje částečně funkci Video na vyžádání – funkce je dostupná pouze po nastavenou dobu (5 min až 1 hodina) po poplachu na daném PIR detektoru s kamerou.

Funkce video na vyžádání musí být na EZS ústředně povolena.

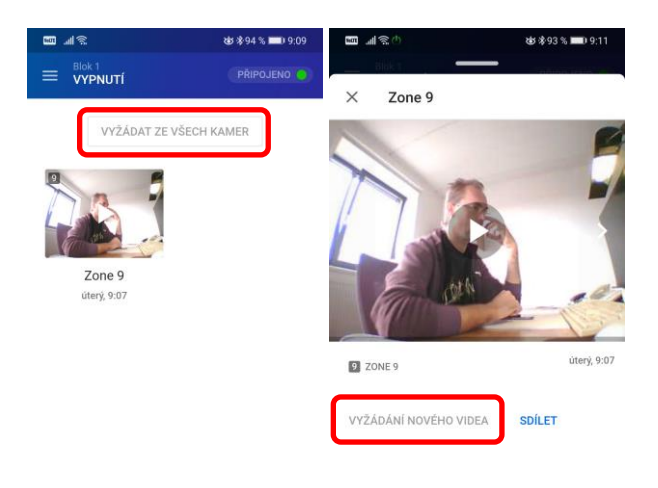

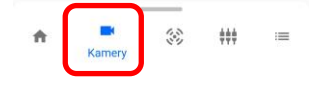

## **Vyžádání videa – vynucené**

V mobilní aplikaci se přihlaste k EZS ústředně, ve spodní liště vyberte **Výstupy** a stiskněte tlačítko **Zap** u výstupu pro daný blok s názvem **Video na vyžádání**. Dojde k aktivaci na zóně **Z2**, čímž se vyhlásí poplach na této zóně a zahájí se posílání video snímků přes cloud do mobilní aplikace.

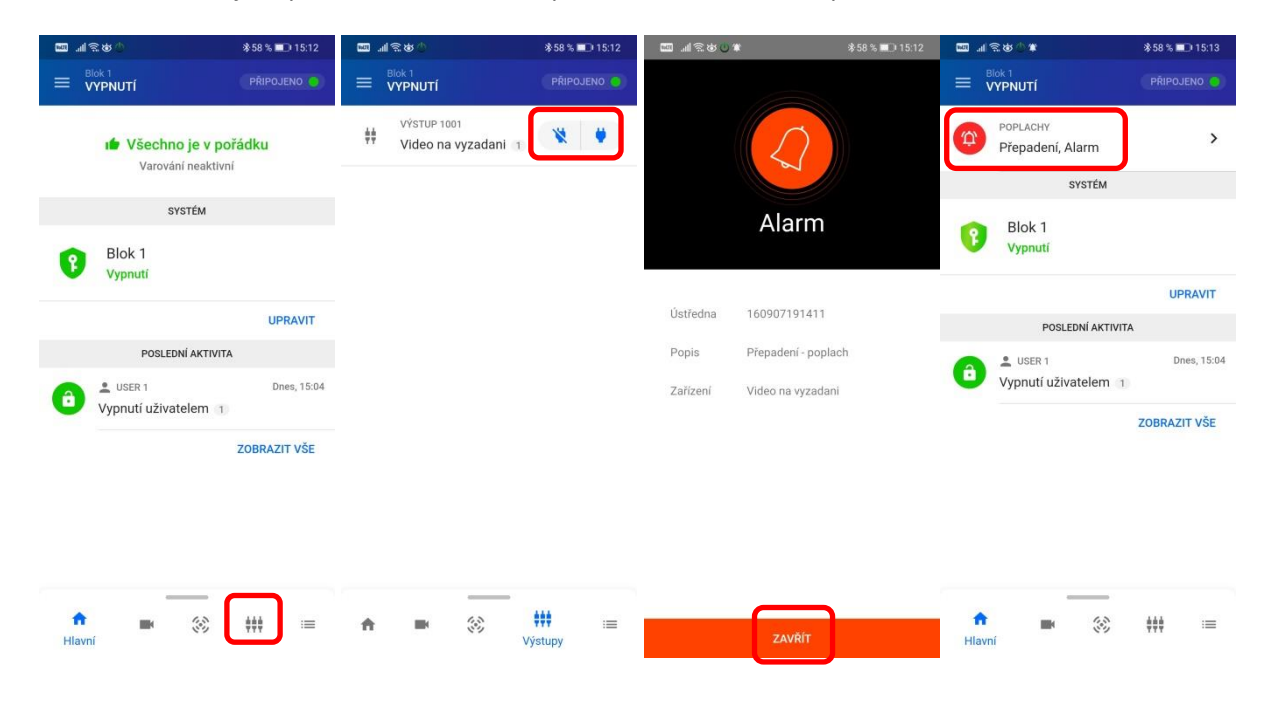

Video snímky jsou poté dostupné v okně **Poplachy** nebo **Události**.

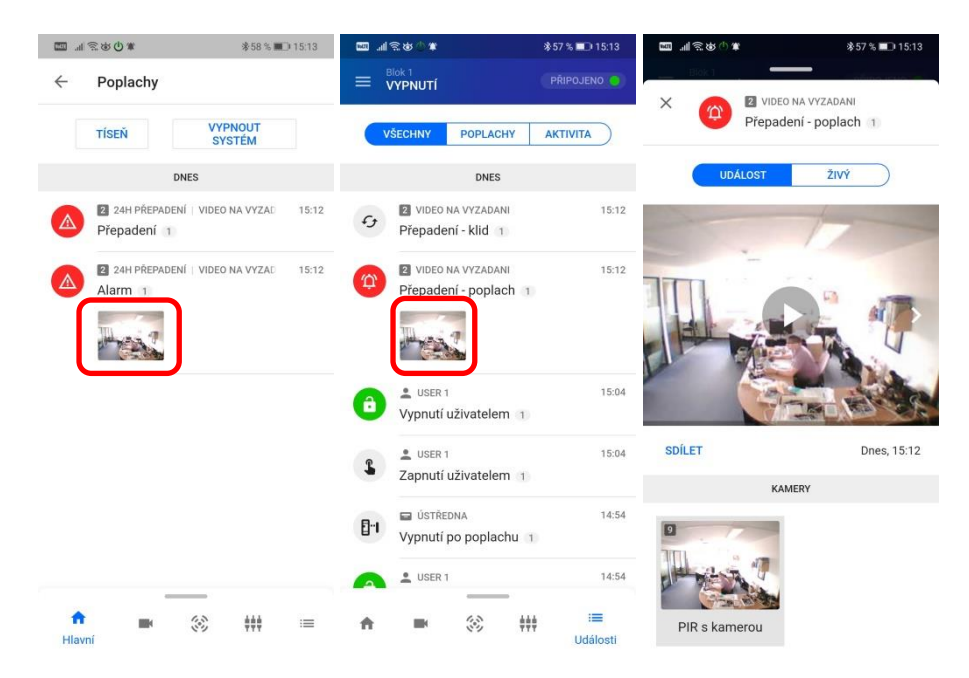

*Poznámka: Pokud současně posíláte události na PCO, je zapotřebí počítat s tím, že při Vyžádání videa bude na PCO (a do DSC cloudu) posílána poplachová událost ze zóny (v tomto příkladu zóny Z2).*

## **Upřesňující informace**

- **Master kód**  přístupový kód s nejvyššími právy. Kód používá uživatel **Správce**.
- **Přístupový kód**  přístupový kód uživatele, který slouží pro ovládání zabezpečovací ústředny.
- **Pozvánka** aby mohl uživatel ústřednu ovládat přes mobilní aplikaci Connect Alarm, musí mu Správce (uživatel s Master kódem) vytvořit pozvánku = přidat uživateli email (v Menu - položka **Nastavení ústředny** – **Uživatelé**).
- **Přenesení účtu správce** (v aplikaci Connect Alarm) pro konkrétní ústřednu lze provést následujícím způsobem:
	- o Stávající správce musí smazat ústřednu ve své aplikaci Connect Alarm
		- Touto operací se *automaticky odstraní* ústředna z aplikace Connect Alarm *všech uživatelů*
	- o Nový správce si musí tuto ústřednu přihlásit do své aplikace pomocí **Master kódu**.
		- Poté musí správce opětovně vytvořit *pozvánky* pro všechny uživatele, kteří mají mít právo ovládat ústřednu z aplikace Connect Alarm.
- Při zadání 3 chybných přístupových kódů dojde k uzamčení přístupu na 5 minut.
- Systém nelze zapnout nesvítí zelená kontrola připraveno, ale všechny zóny jsou v klidu
	- o Ústředna komunikuje s cloudem, vyčkejte chvíli, než se dokončí komunikace
- Mobilní aplikaci **ConnectAlarm** pro ovládání EZS ústředny může používat více uživatelů současně
- Video lze sdílet (např. uložit, odeslat emailem,…) pomocí ikony 3 tečky v pravém horním rohu zobrazeného videa v aplikaci
- Detektor při poplachu odešle do cloudu 10 snímků.
- Při události **Nouze** je odesláno 6 snímků z každého PIR detektoru s kamerou.
- Spotřeba dat při komunikaci přes GPRS/3G
	- o ~ 1MB / den, záleží na způsobu účtování operátorem (zaokrouhlování)
	- o Doporučujeme používat datové balíčky min. **100MB/měsíc**

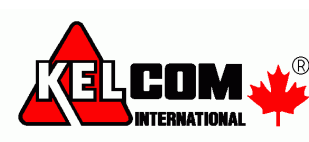

Tomkova 142 A, Hradec Králové  $^{\circ}$  Tel.:495 513 886, Fax: 495 513 882 Email: Tech@kelcom.cz